## **Лицензии**

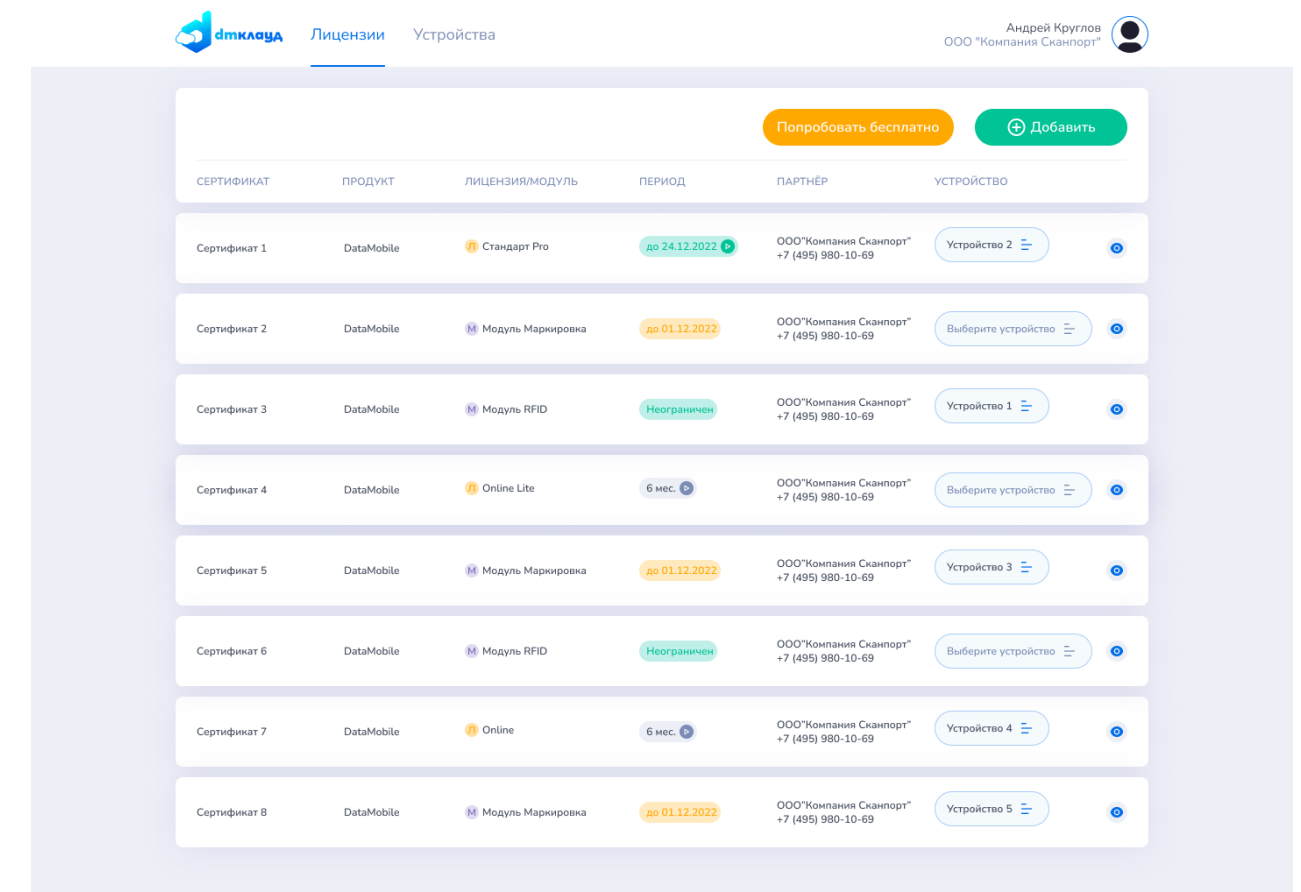

На форме «**Лицензии**» пользователю доступен список всех сертификатов, какие лицензии и статусы эти сертификаты имеют.

Рассмотрим пример:

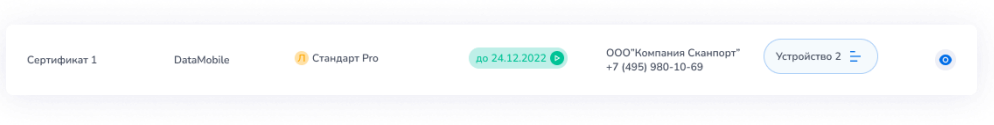

- Сертификат по продукту DataMobile на лицензию «Стандарт Pro»:
- Сертификат уже активирован и срок его действия заканчивается 24.12.2022.
- Дата старта лицензии еще не наступила и её можно изменить при нажатии на иконку справа от даты.

до 24.12.2022 ●

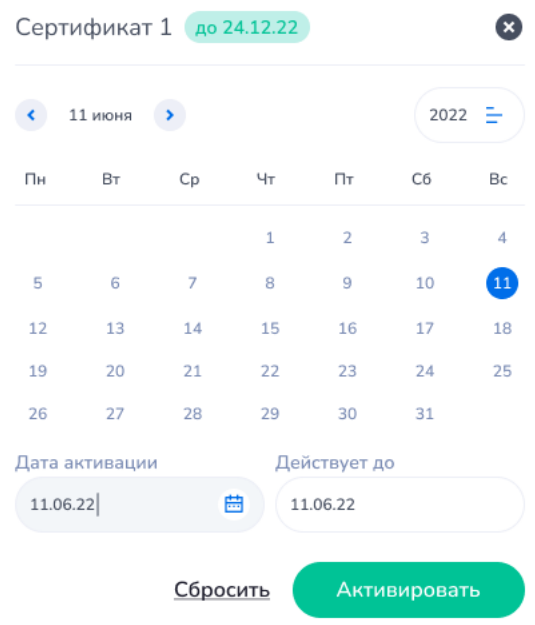

Если дата старта лицензии уже наступила, то иконка изменения отображаться не будет.

- В поле «**Партнер**» указаны реквизиты партнера, через которого был продан данный сертификат. Для продления или апгрейда лицензии, мы рекомендуем обратиться к указанному партнеру.
- Лицензия привязана к устройству «Устройство 2» и его можно изменить при нажатии на иконку справа.

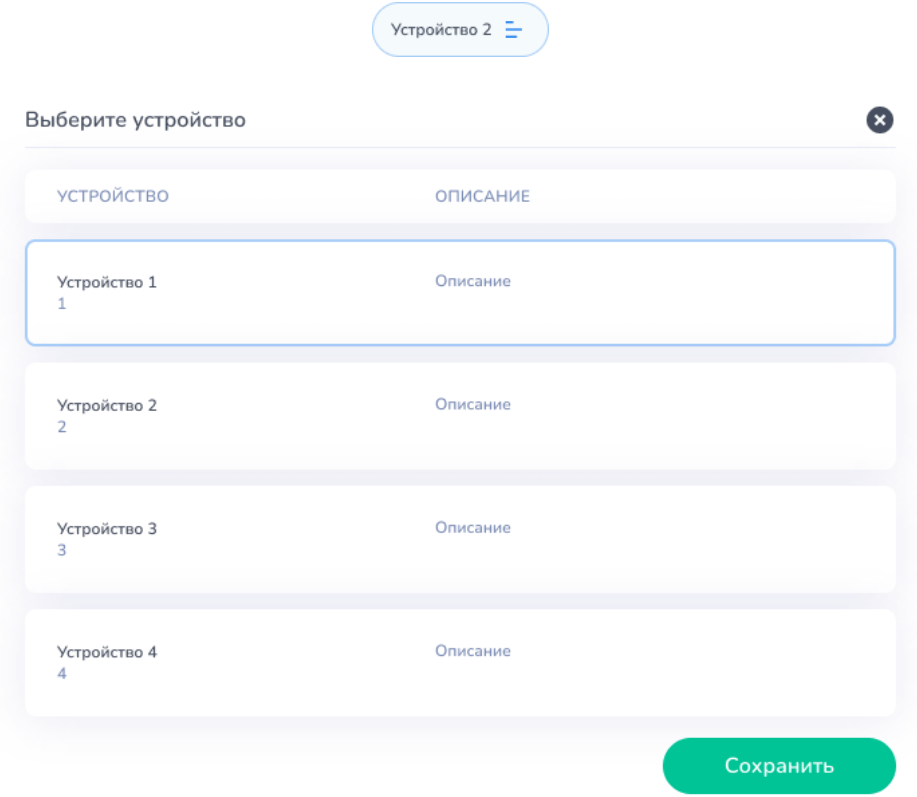

При нажатии на иконку справа на карточке можно посмотреть подробную информацию о сертификате:

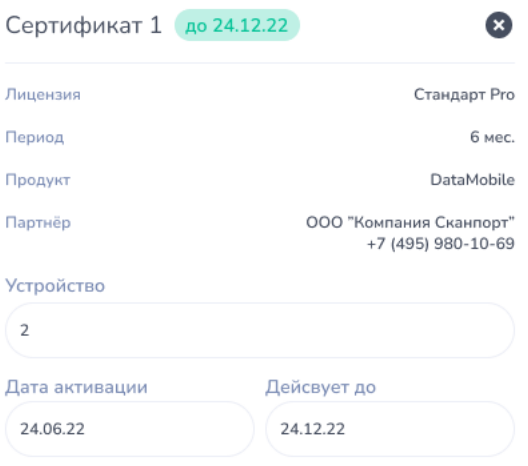

#### При нажатии кнопки «**Добавить**», откроется окно активации нового сертификата

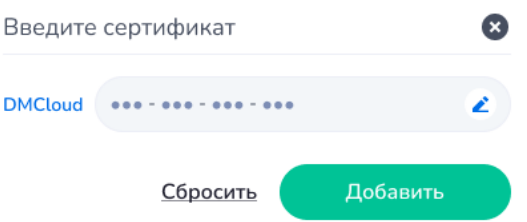

где пользователь вводит номер, выданный ему сертификата при покупке. Если сертификат был корректно введен, он появится в списке сертификатов.

При нажатии на кнопку «**Попробовать бесплатно**» будет предложено добавить бесплатную временную лицензию сроком на 14 дней. Данная лицензия может быть привязана только к одному устройству и не может быть перепривязана.

К каждому устройству за все время (с учетом разных личных кабинетов) может быть привязана только одна бесплатная временная лицензия.

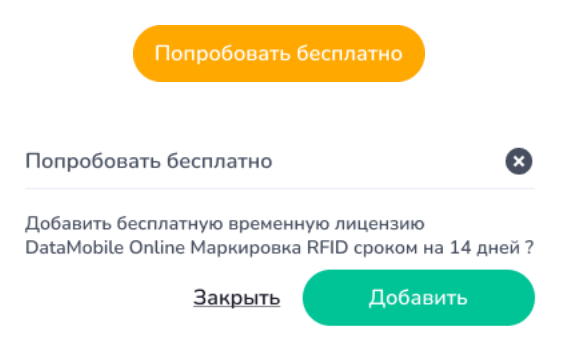

**Устройства**

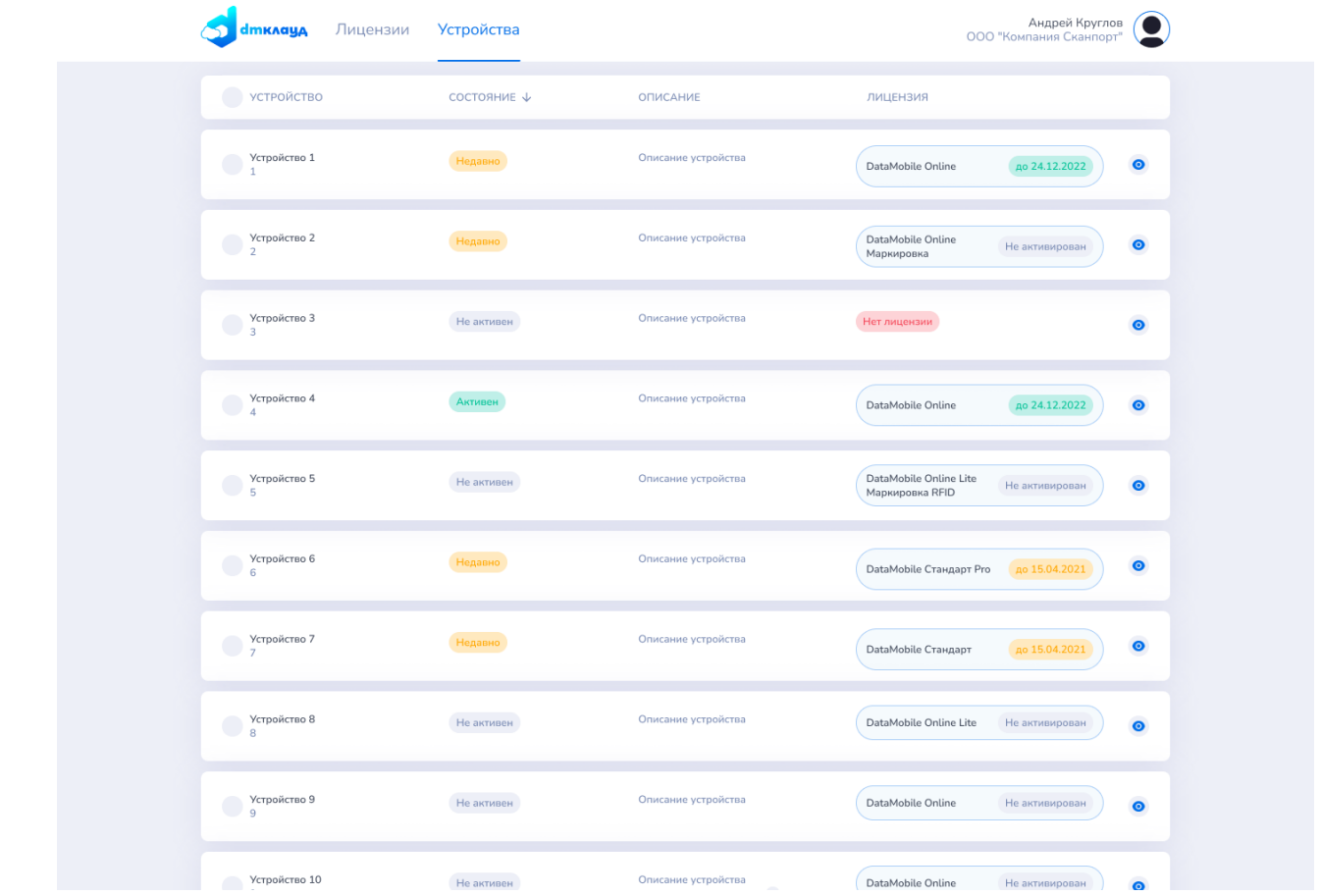

На форме «**Устройства**» выводится список всех устройств клиента.

Рассмотрим пример:

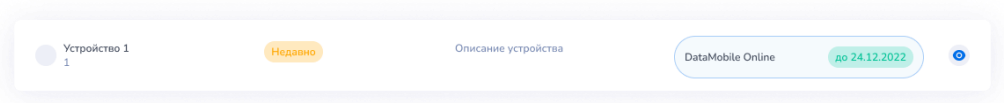

- Устройство с наименованием «Устройство 1», идентификатором «1» и описанием «Описание устройства».
- К устройству привязана лицензия DataMobile Online сроком действия до 24.12.2022.
- Устройство недавно выходило на связь.

В поле «**Состояние**» отображается активность последнего подключения устройства к личному кабинету, для проверки лицензии, что можно считать активной работы устройства в программе DataMobile:

Устройство выходило на связь в течении последних 24 часов.

Активен

Устройство выходило на связь в течении последних 7 дней.

Недавно

Устройство не выходило на связь больше недели.

Не активен

При нажатии на иконку справа на карточке устройства откроется карточка с информацией об устройстве.

## **Карточка устройства**

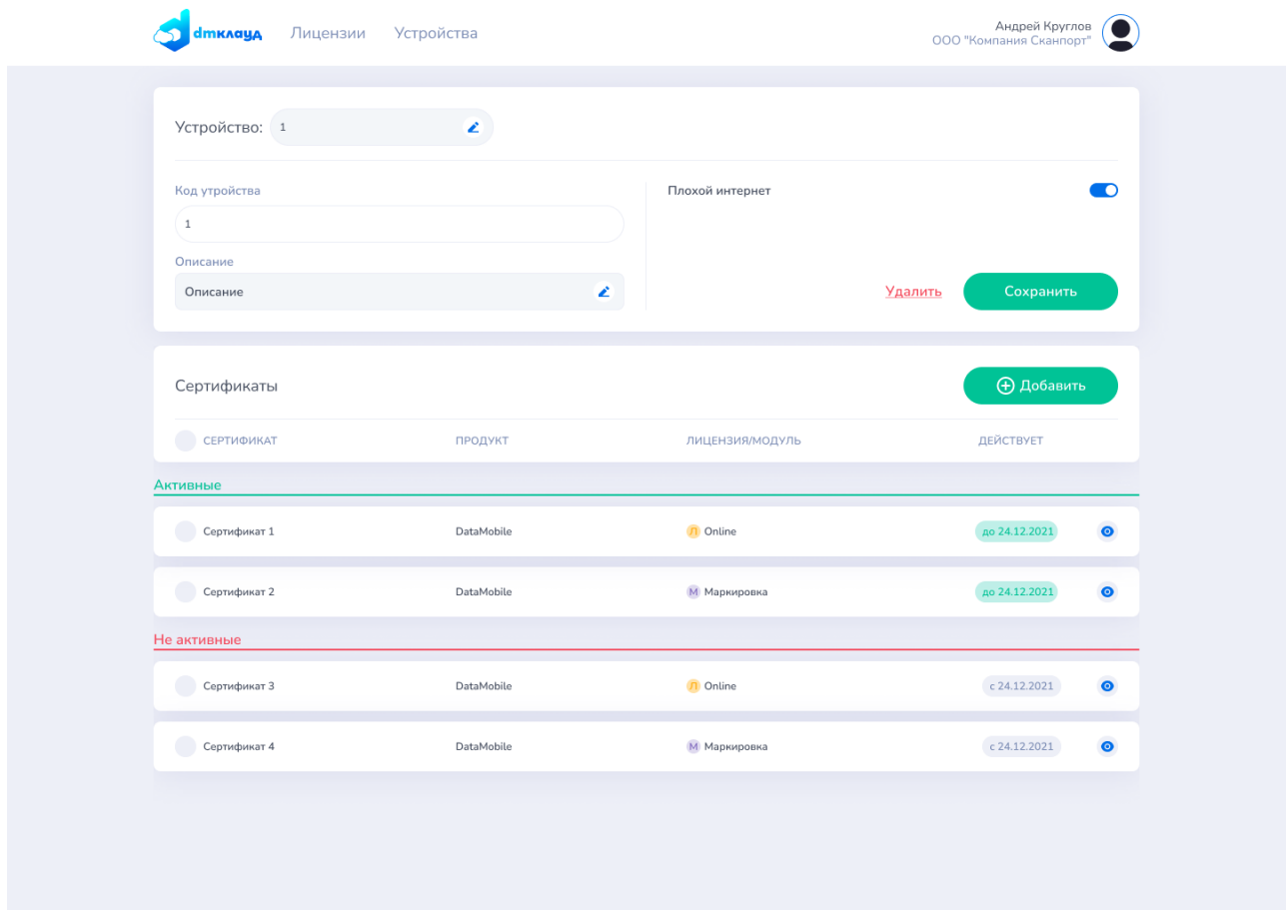

На карточке устройства можно:

- Отредактировать наименование устройства (если оно установлено не из приложения).
- Отредактировать писание устройства.
- Удалить устройство
- Включить функцию «**Плохой интернет**»**.**

При включении данной функции, устройство сможет работать в режиме оффлайн без проверки лицензии до окончания срока её действия. В то же время, смена устройства для данной лицензии будет невозможна. Для смены устройства необходимо подтвердить смену на стороне устройства, либо отключить данную функцию и синхронизировать устройство.

Посмотреть информацию о привязанных к устройству сертификатах или добавить новые.

#### **Активные сертификаты**

Здесь отображается список привязанных к устройству действующих сертификатов.

### **Не активные сертификаты**

Здесь отображается список привязанных к устройству сертификатов, у которых еще не наступила дата старта.

При нажатии на кнопку «**Добавить**» в блоке сертификатов, будет предложено выбрать сертификат из списка активированных.

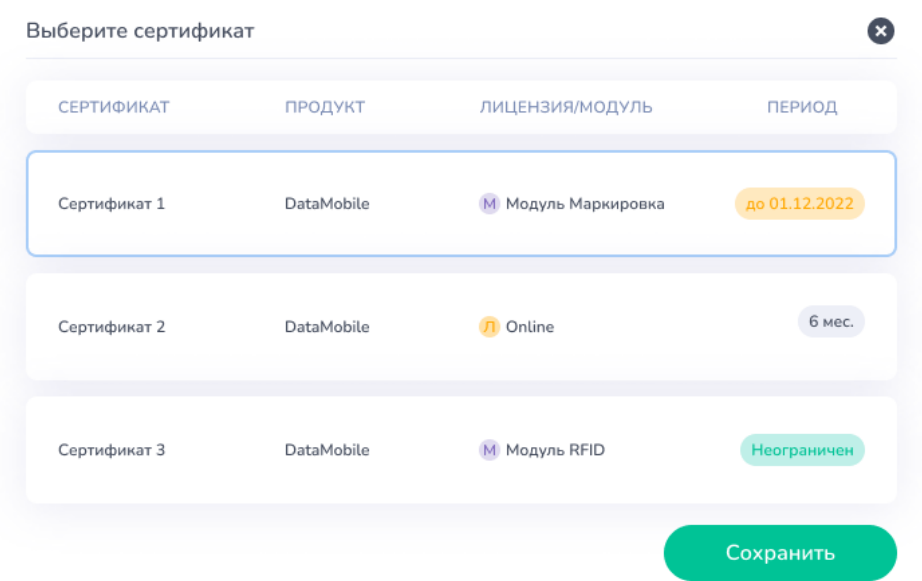

Для сохранения изменений требуется нажать кнопку «Сохранить».

# **Мой профиль**

При нажатии на иконку профиля в правом верхнем углу шапки сайта будет отображено следующее окно:

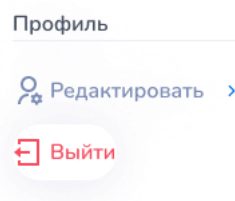

- «Выйти» выход из профиля на форму авторизации.
- «Редактировать» переход на форму настроек профиля.

На данной форме показана персональная информация о клиенте и его «Код клиента» (можно скопировать или отсканировать), который необходим для ввода в настройки программы DataMobile, на форме «Лицензия».

На указанный E-mail по окончанию срока действия лицензии, будет приходить уведомление о необходимости продления лицензии.

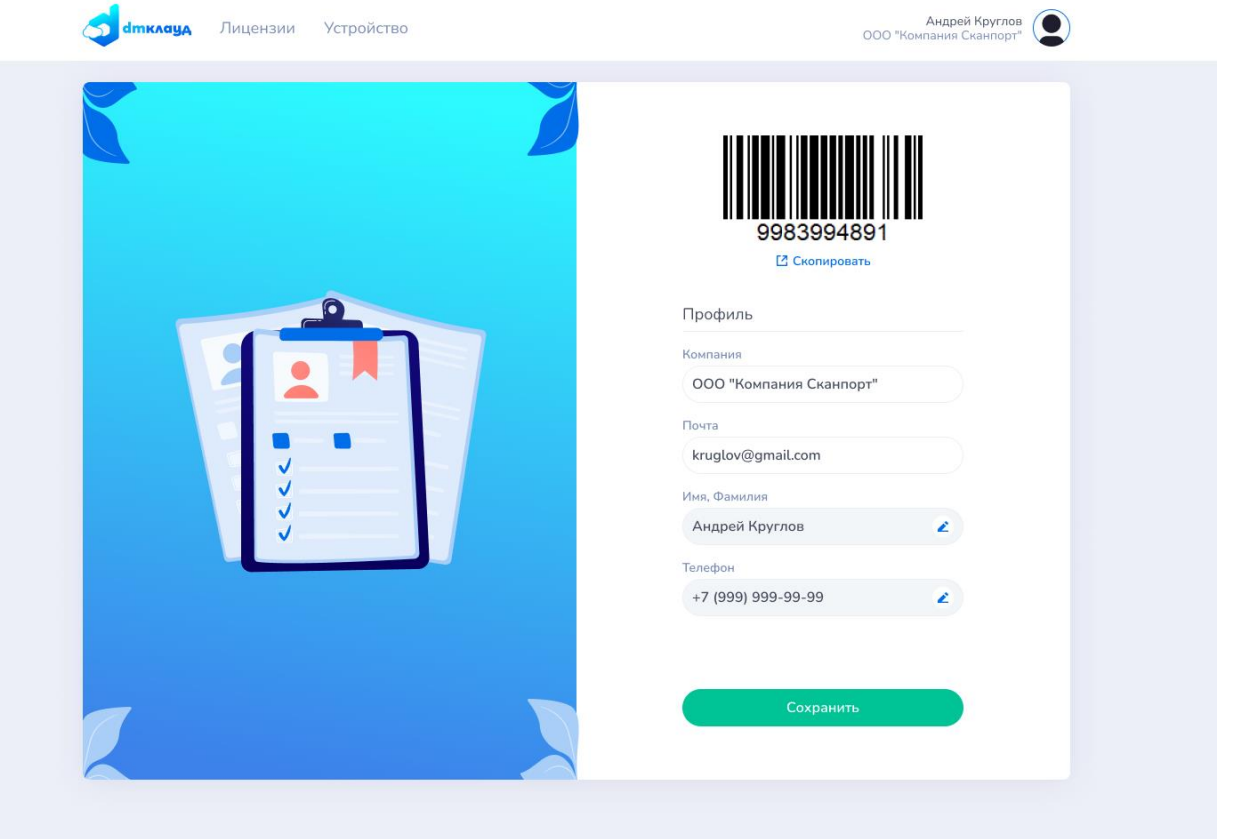